# Guideline

### **Kepler NurseAssist App**

**© 2024 MOBOTIX AG**

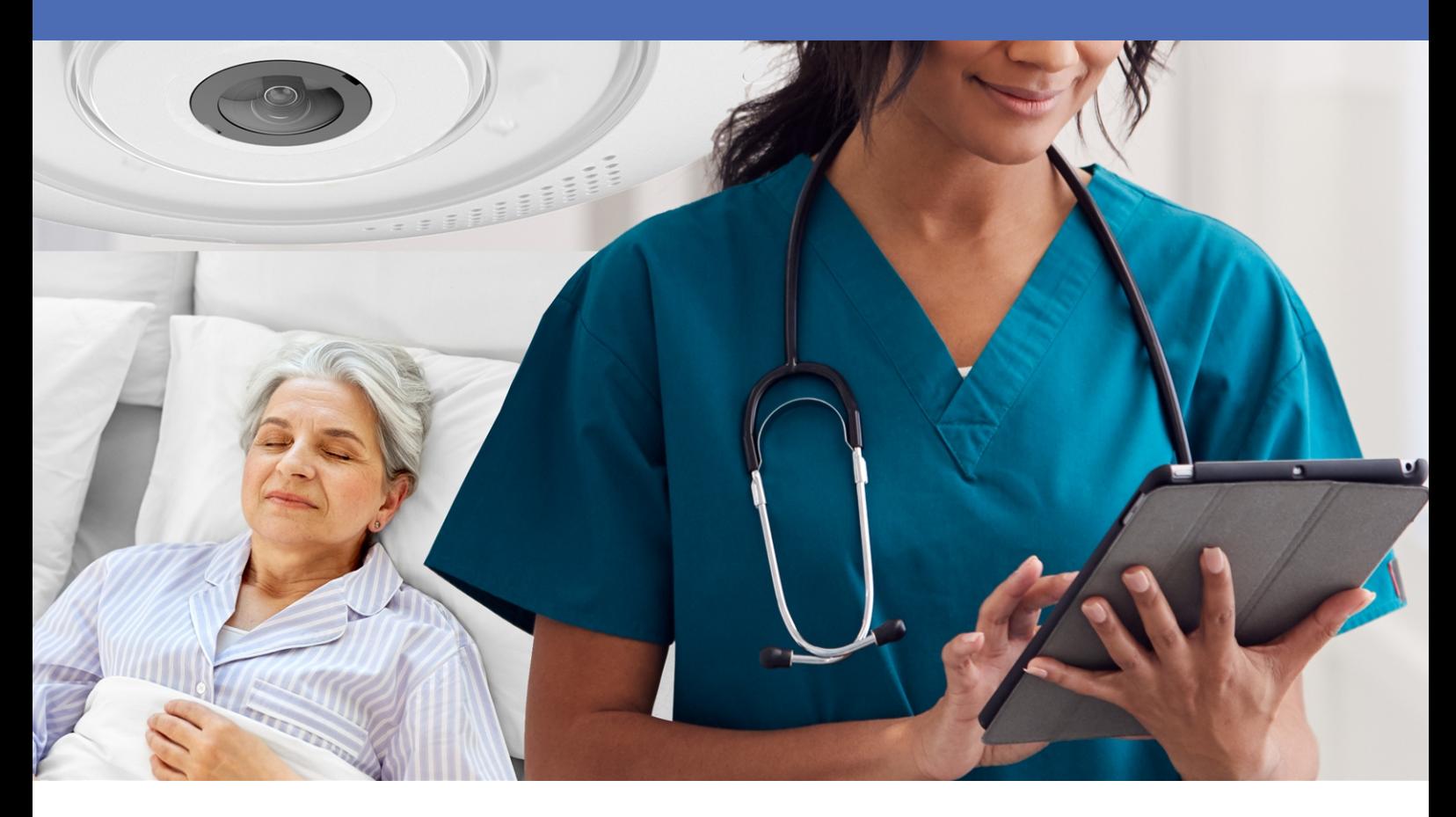

**BeyondHumanVision** 

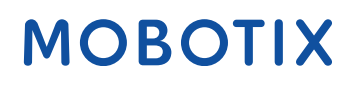

V2.07\_1/10/2024, Order Code: –/–

# <span id="page-1-0"></span>**Table of Contents**

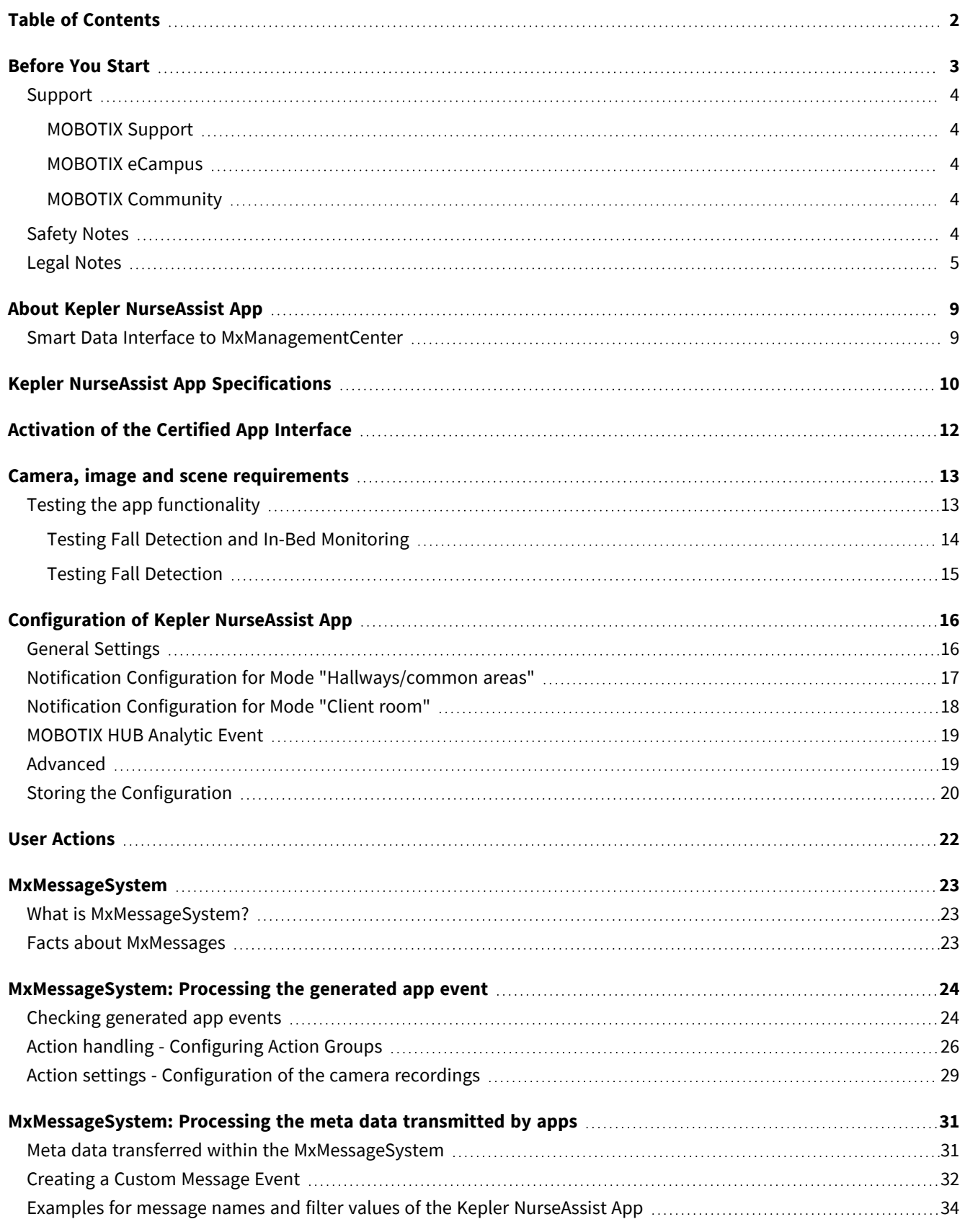

# 1

# <span id="page-2-0"></span>**Before You Start**

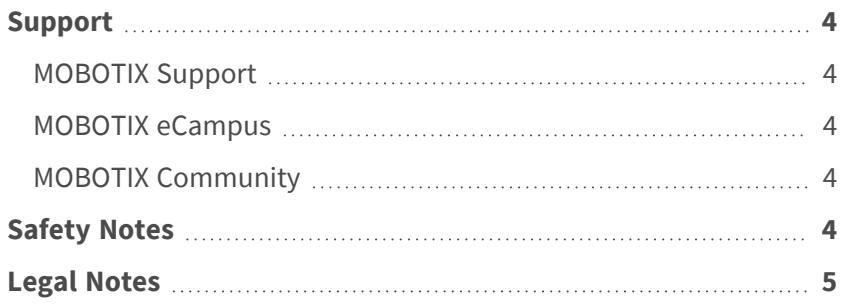

4 / 35

# <span id="page-3-0"></span>**Support**

### <span id="page-3-1"></span>**MOBOTIX Support**

If you need technical support, please contact your MOBOTIX dealer. If your dealer cannot help you, he will contact the support channel to get an answer for you as quickly as possible.

If you have internet access, you can open the MOBOTIX help desk to find additional information and software updates.

<span id="page-3-2"></span>Please visit **[www.mobotix.com](https://www.mobotix.com/support/help-desk) > Support > Help Desk**.

### **MOBOTIX eCampus**

The MOBOTIX eCampus is a complete e-learning platform. It lets you decide when and where you want to view and process your training seminar content. Simply open the site in your browser and select the desired training seminar.

<span id="page-3-3"></span>Please visit **[www.mobotix.com/ecampus-mobotix](https://www.mobotix.com/ecampus-mobotix)**.

### **MOBOTIX Community**

The MOBOTIX community is another valuable source of information. MOBOTIX staff and other users are sharing their information, and so can you.

<span id="page-3-4"></span>Please visit **[community.mobotix.com](https://community.mobotix.com/)**.

# **Safety Notes**

■ This camera must be installed by qualified personnel and the installation should conform to all local codes.

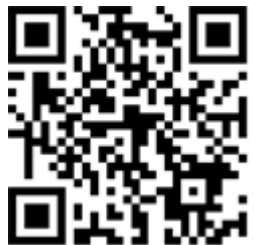

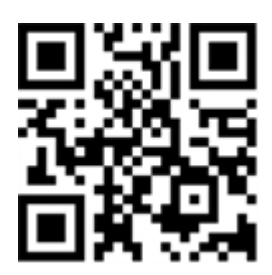

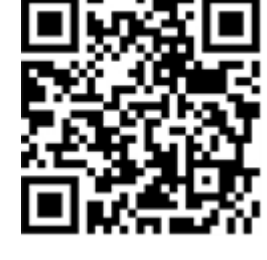

- $\blacksquare$  This product must not be used in locations exposed to the dangers of explosion.
- $\blacksquare$  Do not use this product in a dusty environment.
- Protect this product from moisture or water entering the housing.
- Install this product as outlined in this document. A faulty installation can damage the product!
- Do not replace batteries of the camera. If a battery is replaced by an incorrect type, the battery can explode.
- External power supplies must comply with the Limited Power Source (LPS) requirements and share the same power specifications with the camera.
- When using a Class I adapter, the power cord shall be connected to a socket-outlet with proper ground connection.
- $\blacksquare$  To comply with the requirements of EN 50130-4 regarding the power supply of alarm systems for 24/7 operation, it is highly recommended to use an uninterruptible power supply (UPS) for backing up the power supply of this product.

# <span id="page-4-0"></span>**Legal Notes**

#### **Legal Aspects of Video and Sound Recording**

You must comply with all data protection regulations for video and sound monitoring when using MOBOTIX AG products. Depending on national laws and the installation location of the cameras, the recording of video and sound data may be subject to special documentation or it may be prohibited. All users of MOBOTIX products are therefore required to familiarize themselves with all applicable regulations and to comply with these laws. MOBOTIX AG is not liable for any illegal use of its products.

#### **Declaration of Conformity**

The products of MOBOTIX AG are certified according to the applicable regulations of the EC and other countries. You can find the declarations of conformity for the products of MOBOTIX AG on [www.mobotix.com](https://www.mobotix.com/) under **Support > Download Center > Marketing & Documentation > Certificates & Declarations of Conformity**.

#### **RoHS Declaration**

The products of MOBOTIX AG are in full compliance with European Unions Restrictions of the Use of Certain Hazardous Substances in Electrical and Electronic Equipment (RoHS Directive 2011/65/EC) as far as they are subject to these regulations (for the RoHS Declaration of MOBOTIX, please see [www.mobotix.com,](https://www.mobotix.com/) **Support > Download Center > Marketing & Documentation > Brochures & Guides > Certificates**).

#### **Disposal**

Electrical and electronic products contain many valuable materials. For this reason, we recommend that you dispose of MOBOTIX products at the end of their service life in accordance with all legal requirements and regulations (or deposit these products at a municipal collection center). MOBOTIX products must not be disposed of in household waste! If the product contains a battery, please dispose of the battery separately (the corresponding product manuals contain specific directions if the product contains a battery).

#### **Disclaimer**

MOBOTIX AG does not assume any responsibility for damages, which are the result of improper use or failure to comply to the manuals or the applicable rules and regulations. Our General Terms and Conditions apply. You can download the current version of the **General Terms and Conditions** from our website at [www.](https://www.mobotix.com/) [mobotix.com](https://www.mobotix.com/) by clicking on the corresponding link at the bottom of every page.

#### **Disclaimer under European law**

This product has software for detecting certain human behavior. When used as intended in accordance with the relevant installation and usage instructions, the product can detect certain behaviors (in particular the position/change of location (a person is in bed/next to the bed)) and trigger an automatic alarm.

However, the product is not technically able to preventively detect, treat and/or prevent falls, accidents and any resulting injuries. The software used in the product is a non-autonomous aid with no diagnostic, preventive or therapeutic effect and no self-learning function. Supervision and monitoring of the persons captured by the camera remain entirely the responsibility of the user. Violations of the duty of supervision are at the user's own risk. The manufacturer of the product is not responsible or liable for this. The user is responsible for creating the technical system requirements necessary to operate the product and for the lawful use of the product. In particular, the user is obliged to comply with all applicable statutory provisions, including those governing the collection, processing and use of (personal) data. The manufacturer and the software supplier are not legally responsible for the information and use by the contractual partner and/or the user of the product.

All information on this product, its function and use is based on current (technical) knowledge. This information merely describes the properties of the product and is intended as a guide. A legally binding assurance of a certain quality or suitability for a certain purpose as well as other guarantees, warranties and / or assurances cannot be derived from this, unless expressly agreed otherwise. It is the sole responsibility of the contractual partner and / or the user to check whether the product is suitable for the specific purpose intended by the user. We recommend that the product be tested for its suitability for the intended purpose before use. Claims for damages caused by the use or non-use of the information in this document are generally excluded, unless there is a case of intentional or grossly negligent action by the manufacturer or any other case of mandatory statutory liability.

#### **Disclaimer under US law**

The Software embedded in the Product can perceive different elements of human behavior. If installed, maintained, serviced and used pursuant to the Product manual and manufacturer's guidelines, the Software can

recognize and analyze human behavior, in particular the location and movement of a person (e.g. if a person is lying in bed or next to the bed) and dispatch an automatic alert.

While the Product can increase patient safety and improve clinical outcomes, it cannot predict or avert falls, accidents and potential injuries resulting from falls or other accidents.

The Software [implemented in the Product] enables nurses or other caregivers to monitor a person but is not itself capable of autonomously monitoring and preventing falls and/or accidents and injuries nor can it diagnose or treat any medical conditions. While it empowers clinicians and care teams to remotely monitor and assess a person's location, the clinicians and/or care teams and caregivers (the "User") are solely responsible and liable for the monitored person and their well-being. WE THEREFORE EXPRESSLY DISCLAIM ANY LIABILITY ASSOCIATED WITH THE USE OF OR ACCESS TO OUR PRODUCT AND SOFTWARE.

The User of the Product and Software is responsible for ensuring that the hardware, software and services required to operate the Product and the Software meet the Products minimum requirements, including processing, speed, memory, client software and availability of dedicated Internet Access.

It is the User's responsibility to comply with all applicable local, state, national and foreign laws, rules, treaties and regulations in connection with the use of the Software and Product, including those related to data privacy, the Health Insurance Portability and Accountability Act of 1996 (HIPPA), international communications and the transmission of technical or personal data.

NNo information contained in the Product is medical advice and should not be construed as such. INFORMATION RECEIVED VIA THE PRODUCT, SOFTWARE, OR SERVICES SHOULD NOT BE RELIED UPON FOR PERSONAL, MEDICAL, LEGAL OR FINANCIAL DECISIONS AND YOU SHOULD CONSULT AN APPROPRIATE PROFESSIONAL FOR SPECIFIC ADVICE TAILORED TO YOUR SITUATION.

UNLESS OTHERWSIE AGREED IN WRITING BY MOBOTIX, THE PRODUCT, INCLUDING ALL ASSOCIATED SERVICES AND SOFTWARE, ARE PROVIDED ON AN "AS IS" AND "AS AVAILABLE" BASIS WITHOUT ANY WARRANTIES OF ANY KIND. MOBOTIX, TO THE FULLEST EXTENT PERMITTED BY LAW, DISCLAIMS ALL WARRANTIES, EXPRESS OR IMPLIED, INCLUDING ANY WARRANTIES OF MERCHANTABILITY, FITNESS FOR A PARTICULAR PURPOSE OR USE, OR TITLE OR NONINFRINGEMENT. MOBOTIX MAKES NO WARRANTIES ABOUT THE ACCURACY, RELIABILITY, COMPLETENESS, OR TIMELINESS OF THE PRODUCT, INCLUDING ANY MATERIALS, SERVICES, SOFTWARE, TEXT, GRAPHICS, AND LINKS ASSOCIATED WITH OR INCLUDED IN THE PRODUCT, OR THAT THE PRODUCT (OR ANY PART THEREOF) WILL BE ERROR-FREE OR THAT DEFECTS WILL BE CORRECTED. IN ADDITION, MOBOTIX DOES NOT WARRANT THAT THE PRODUCT (OR ANY PART THEREOF) IS APPROPRIATE OR AVAILABLE FOR USE IN ANY PARTICULAR JURISDICTION.

TO THE MAXIMUM EXTENT PERMITTED BY APPLICABLE LAW, IN NO EVENT SHALL MOBOTIX AND ITS (SOFTWARE) SUPPLIERS BE LIABLE FOR ANY DIRECT, INDIRECT, PUNITIVE, INCIDENTAL, SPECIAL, CONSEQUENTIAL DAMAGES OR ANY DAMAGES WHATSOEVER INCLUDING, WITHOUT LIMITATION, DAMAGES FOR LOSS OF USE, DATA OR PROFITS, ARISING OUT OF OR IN ANY WAY CONNECTED WITH THE USE OR PERFORMANCE OF THE PRODUCT AND/OR SOFTWARE, WITH THE DELAY OR INABILITY TO USE THE PRODUCT AND/OR SOFTWARE, THE PROVISION OF OR FAILURE TO PROVIDE THE SOFTWARE, OR FOR ANY INFORMATION, SOFTWARE, PRODUCTS, SERVICES AND RELATED INFORMATION OBATINED THROUGH THE

PRODUCTS, OR OTHERWISE ARISING OUT OF THE USE OF THE PRODUCT AND/OR SOFTWARE, WHETHER BASED ON CONTRACT, TORT, NEGLIGENCE, STRICT LIABILITY OR OTHERWISE, EVEN IF MOBOTIX OR ANY OF ITS SUPPLIERS HAS BEEN ADVISED OF THE POSSIBILITY OF DAMAGES. BECAUSE SOME STATES/JURISDICTIONS DO NOT ALLOW THE EXCLUSION OR LIMITATION OF LIABILITY FOR CONSEQUENTIAL OR INCIDENTAL DAMAGES, THE ABOVE LIMITATION MAY NOT APPLY TO YOU.

# <span id="page-8-0"></span>**About Kepler NurseAssist App**

#### **Detect falls and unauthorized bed leaving immediately in real time!**

Pre-installed on the MOBOTIX c71 NurseAssist camera with intelligent MOBOTIX sensor technology the app supports hospitals, nursing homes and retirement homes effectively and cost-efficiently in protecting patients and those in need of care - automatically around the clock.

- $\blacksquare$  Reliable monitoring of patients well-being.
- Integrated AI-powered software detects incidents based in real time.
- Automatic alerts to staff in case of alarm.
- Direct patient dialog possible via integrated microphone/audio function.
- Simple and decent installation.
- GDPR compliant operation through event-controlled obscuring of live and recorded images.

<span id="page-8-1"></span>**NOTE!** The Kepler NurseAssist App is available pre-installed on the MOBOTIX c71 NurseAssist camera only.

### **Smart Data Interface to MxManagementCenter**

This app has a Smart Data interface to MxManagementCenter.

With the MOBOTIX Smart Data System, transaction data can be linked to the video recordings made at the time of the transactions. Smart Data source can be e.g. MOBOTIX Certified Apps (no license required) or general Smart Data sources (license required) like POS systems or license plate recognition systems.

The Smart Data System in MxManagementCenter enables you to quickly find and review any suspicious activities. The Smart Data Bar and the Smart Data View are available for searching and analyzing transactions. The Smart Data Bar provides a direct overview of the most recent transactions (from the last 24 hours) and for this reason it is convenient to use it for reviews and searches.

**NOTE!** For information on how to use the Smart Data System, see the corresponding online help of the camera software and MxManagementCenter.

# <span id="page-9-0"></span>**Kepler NurseAssist App Specifications**

#### **General App Information**

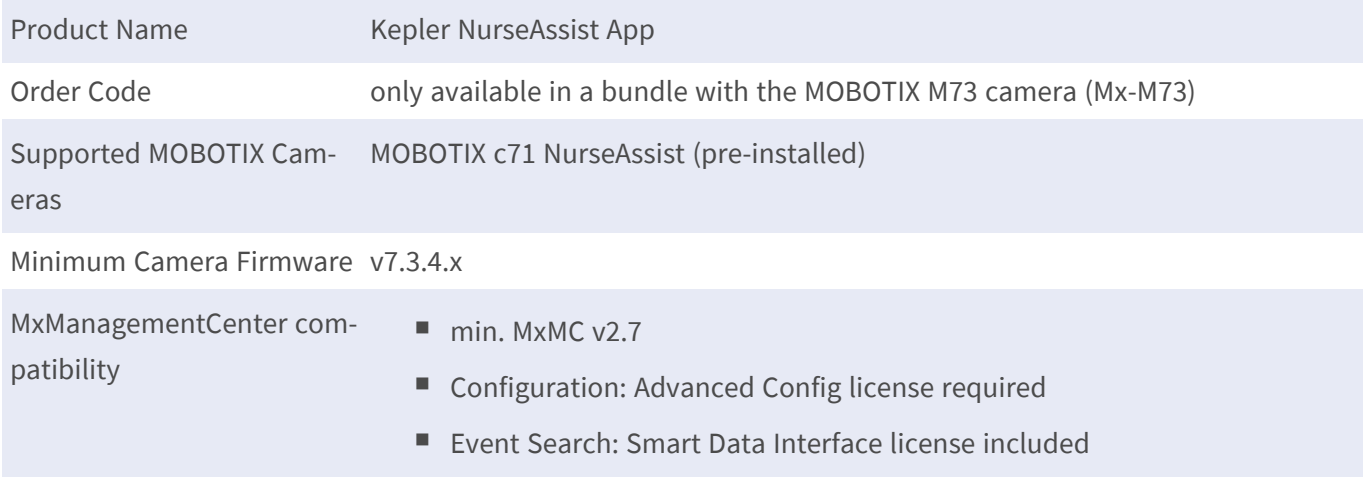

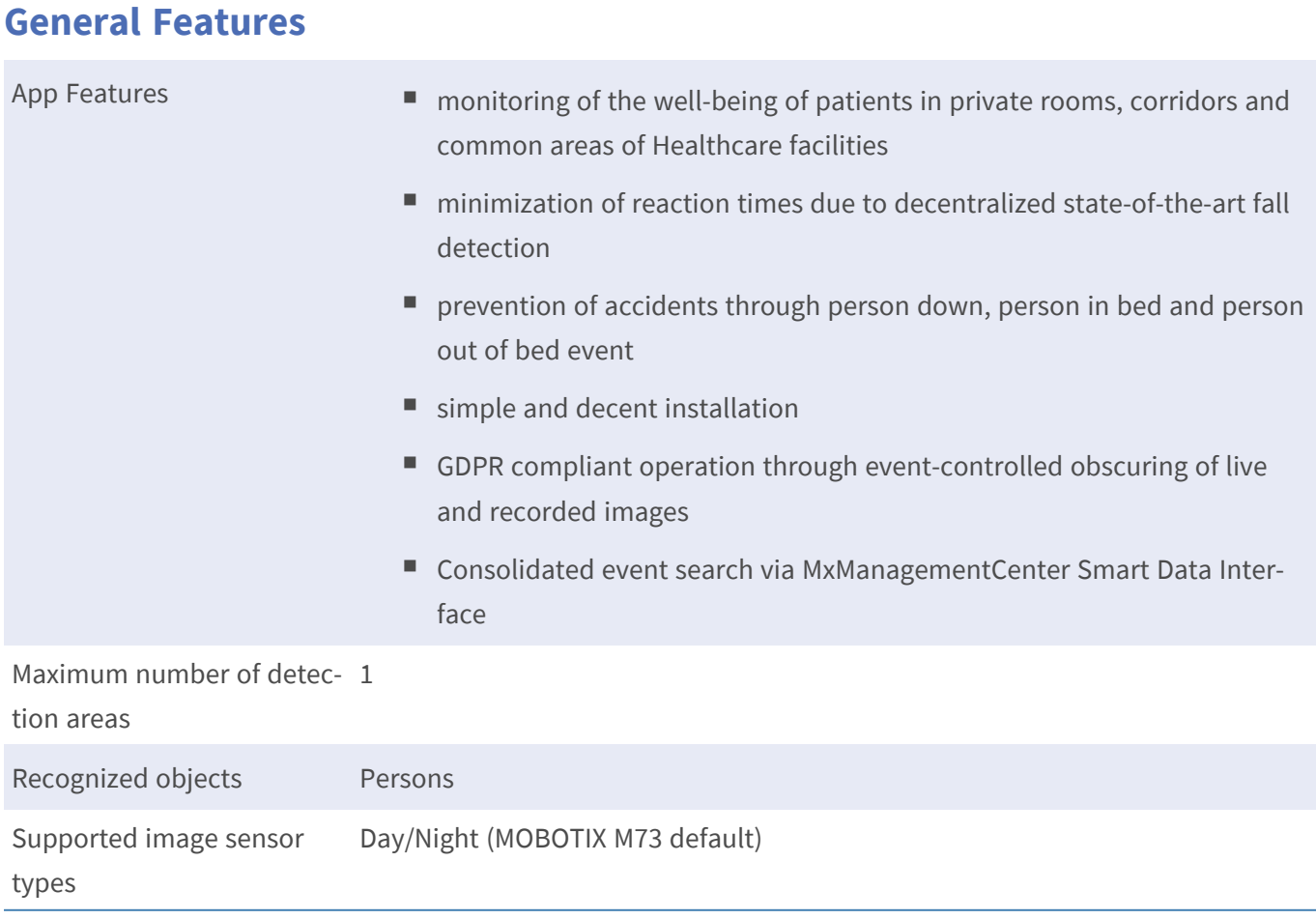

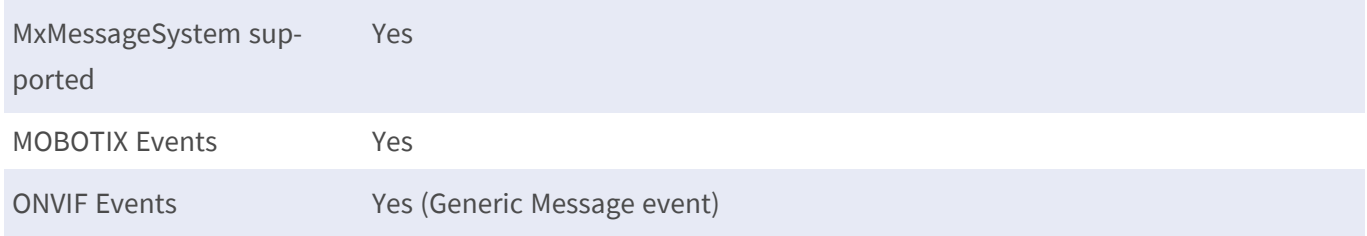

### **Scene Requirements**

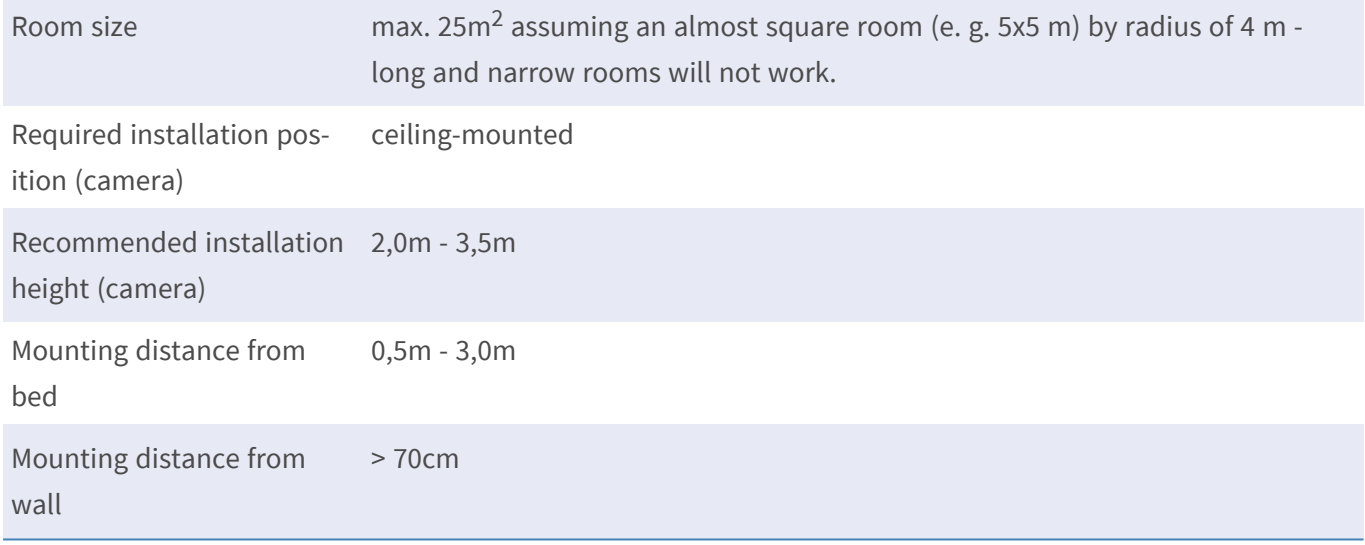

### **Technical App Specifications**

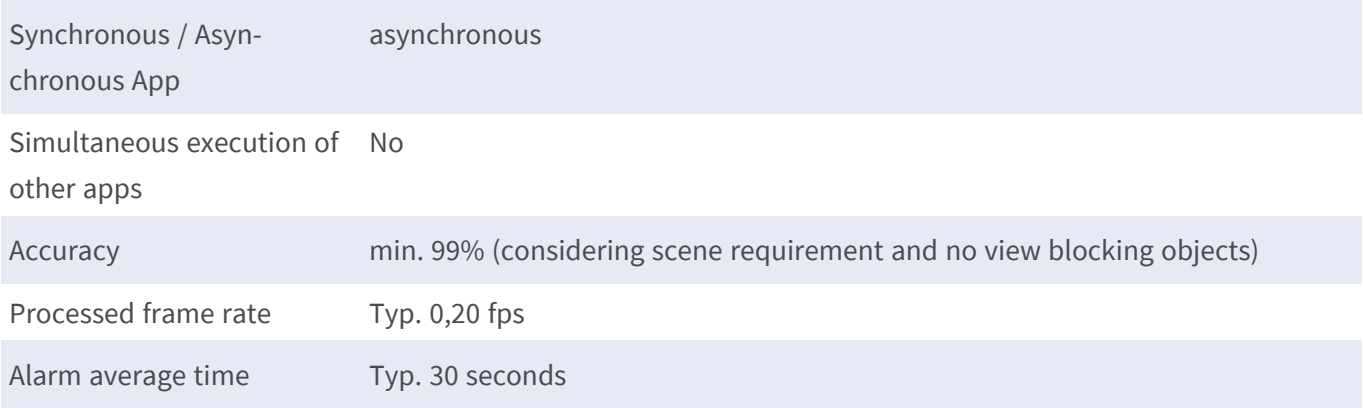

# <span id="page-11-0"></span>**Activation of the Certified App Interface**

**CAUTION!** The Kepler NurseAssist App does not consider obscure areas defined for the live image. Therefore there is no pixelation in obscure areas while configuring the app and during image analysis by the app.

**NOTE!** The user must have access to the setup menu (http(s)://<camera IP address>/control). Adjust the user rights of the camera accordingly.

Kepler NurseAssist App is activated and pre-configured by default. In case needs to be activated manually follow these steps:

1. In the camera web interface, open: **Setup Menu / Certified App Settings** (http(s)://<camera IP address>/ control/app\_config).

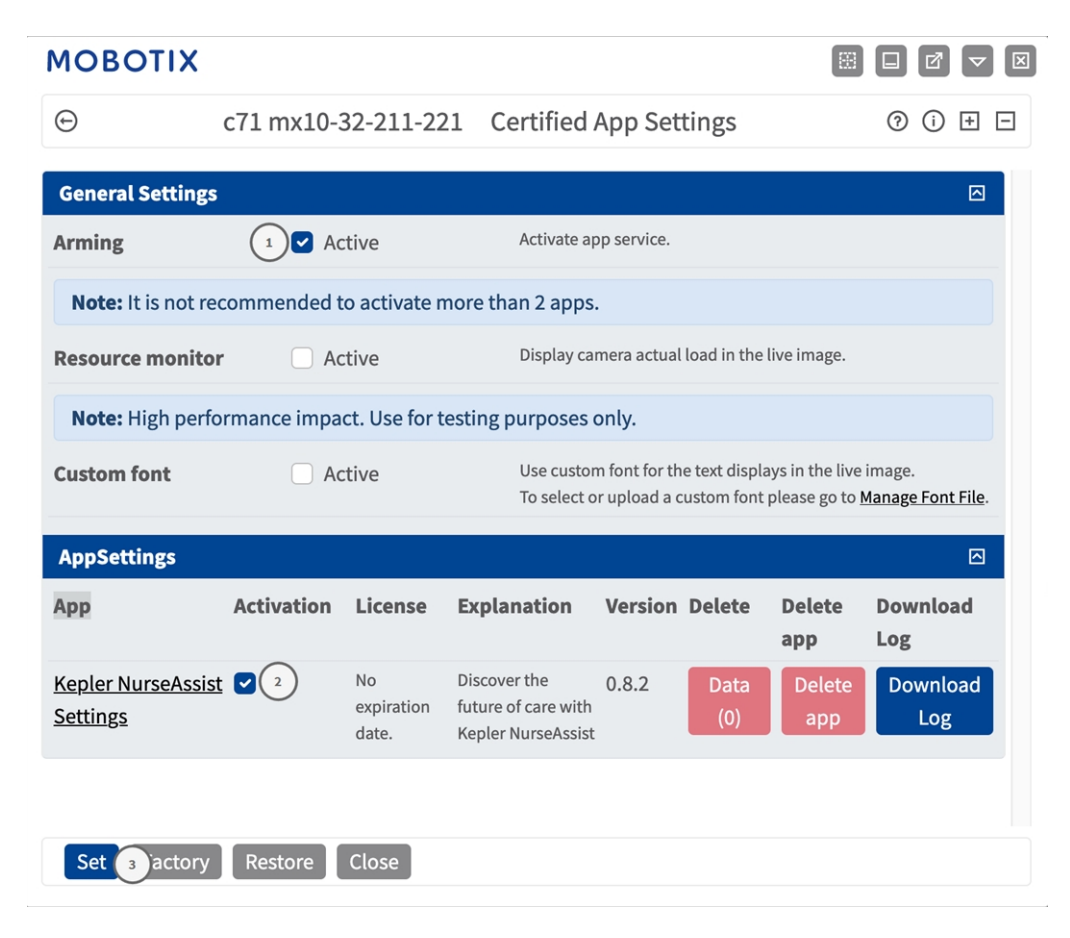

- 2. Under **General Settings**, activate the **Arming**① checkbox of the app service.
- 3. Under **App Settings** check the **Active** option ② and click **Set**③ .
- 4. When the app is activated click on the name of the app to be configured to open the apps user interface.
- 5. For configuration of the app see [Configuration of Kepler NurseAssist App, S. 1.](../../../../../../../Content/CameraApps/MxActivitySensor/configure_app.htm)

# <span id="page-12-0"></span>**Camera, image and scene requirements**

Kepler Nurse Assist is trusted by both healthcare staff and clients to alert staff of alarming situations.

**NOTE!** The camera can monitor one bed per room. Beds that are not to be monitored must be marked in the camera image with so-called ignore areas (see [Advanced, p. 19\)](#page-18-1).

To ensure the highest quality of detection, the following prerequisites must be fulfilled for the scene:

#### **Recommendations on positioning and mounting**

**CAUTION!** Never touch the camera lens. First, mount the camera completely, then remove any plastics.

To detect potentially harmful situations, the camera needs to have the maximum viewing area, with zero blind spots.

- Only mount the camera on the ceiling at a height of between 200 cm and 350 cm.
- Mount the camera at a minimum distance of 70 cm from any wall.
- Mount the camera near the bed, between 50 cm and 300 cm. This distance is necessary so that the bed is sufficiently illuminated by infrared light at night.
- Do not mount the camera directly above the bed.
- Make sure that the entire room can be covered from the mounting position of the camera.
- Make sure that the camera lens is not exposed to direct light. Direct light (Sunlight, artificial light) can lead to overexposure, which means that the image can no longer be analyzed correctly.
- Avoid mirror images of the bed in the picture. They can lead to false alarms.
- The camera uses infrared light during the night. If normal light shines too bright, it can prevent the camera from switching to night mode. If necessary, adjust the day/night sensitivity in the camera settings.

### <span id="page-12-1"></span>**Testing the app functionality**

Make sure the app is activated (see [Activation of the Certified App Interface, p. 12](#page-11-0)). Check i if the camera correctly configured (see [Configuration of Kepler NurseAssist App, p. 16](#page-15-0)). For testing, follow the next steps.

- 1. Adjust the operating mode to the function applicable:
	- **Fall detection + In-Bed monitoring:** use this mode for cameras placed in client rooms
	- **Fall detection:** use this mode for cameras placed in hallways and common areas
- 2. Enable **Show object detections**. With this option persons are displayed with blue boxes and beds with yellow boxes.
- 3. Make sure to test every state for at least 60 seconds. Only state changes trigger the state change and are shown live in the image.

**NOTE!** In the first month of operation check the functionality regularly and adjust configuration and/or mounting position if required.

**NOTE!** Repeat the full testing process at least yearly, or after making structural changes to the spaces that are monitored (e.g. different furniture, different flooring, etc.)

### <span id="page-13-0"></span>**Testing Fall Detection and In-Bed Monitoring**

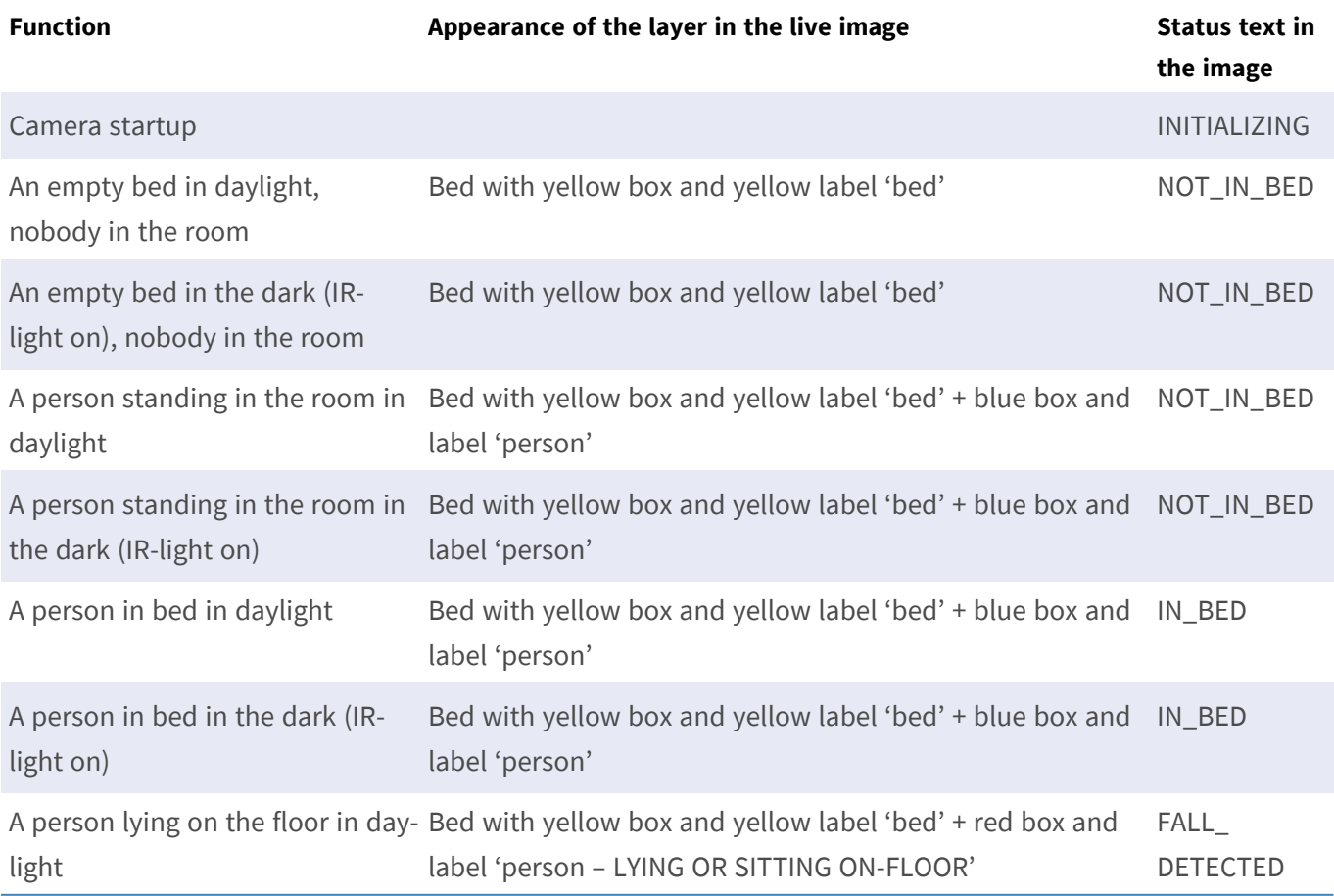

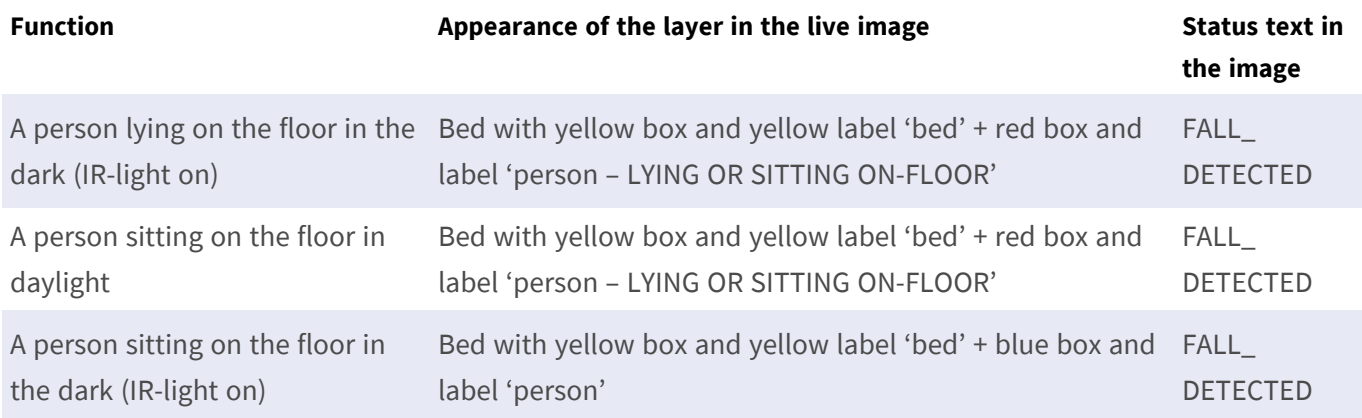

### <span id="page-14-0"></span>**Testing Fall Detection**

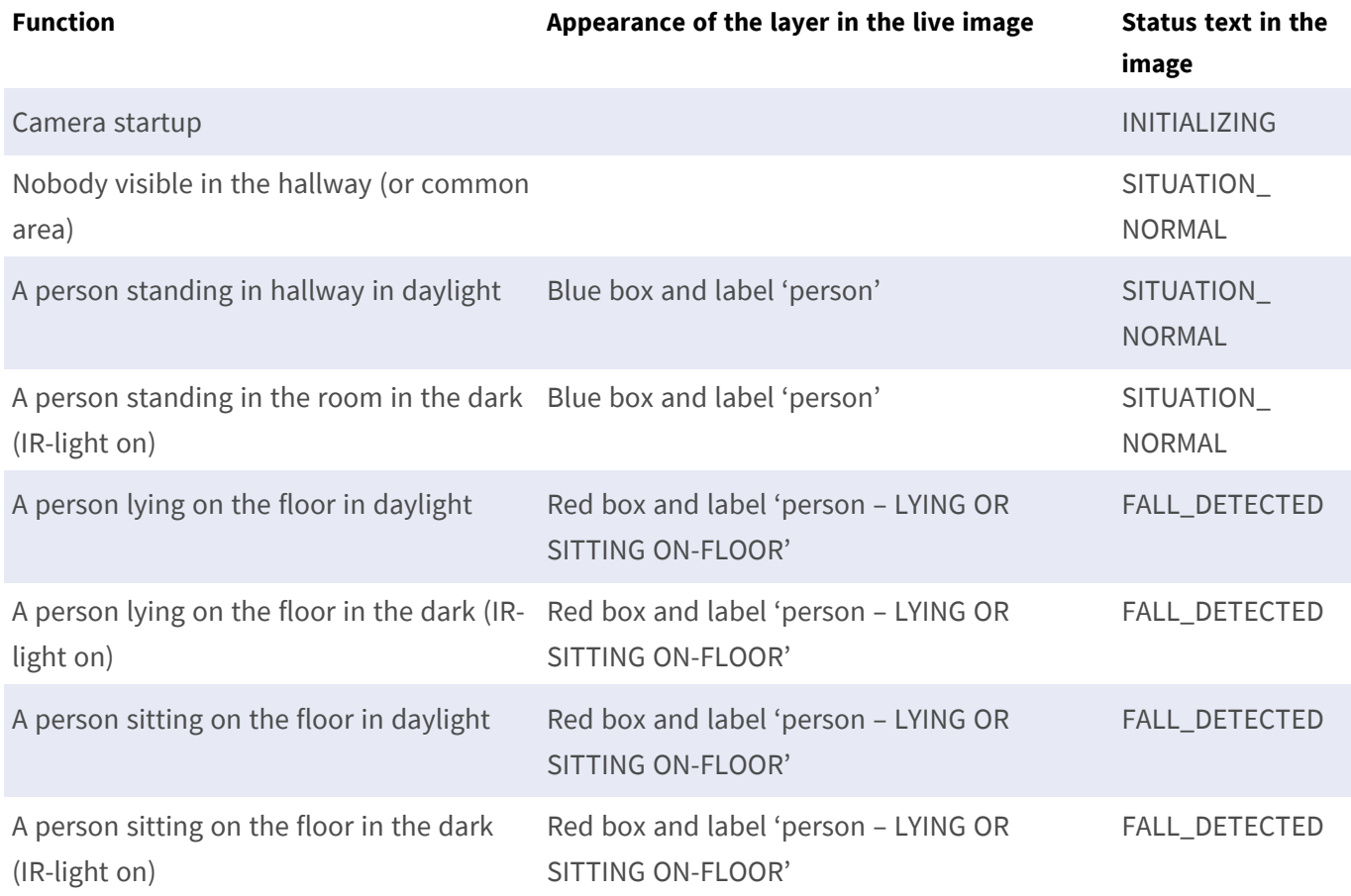

# <span id="page-15-0"></span>**Configuration of Kepler NurseAssist App**

**NOTE!** The user must have access to the setup menu (http(s)://<camera IP address>/control). Therefore check the user rights of the camera.

- 1. In the camera web interface, open: **Setup Menu / Certified App Settings** (http(s)://<camera IP address>/ control/app\_config).
- 2. Click on the name of the **Kepler NurseAssist App**.

<span id="page-15-1"></span>The configuration window of the app appears with the following options:

### **General Settings**

The following configurations should be taken into account:

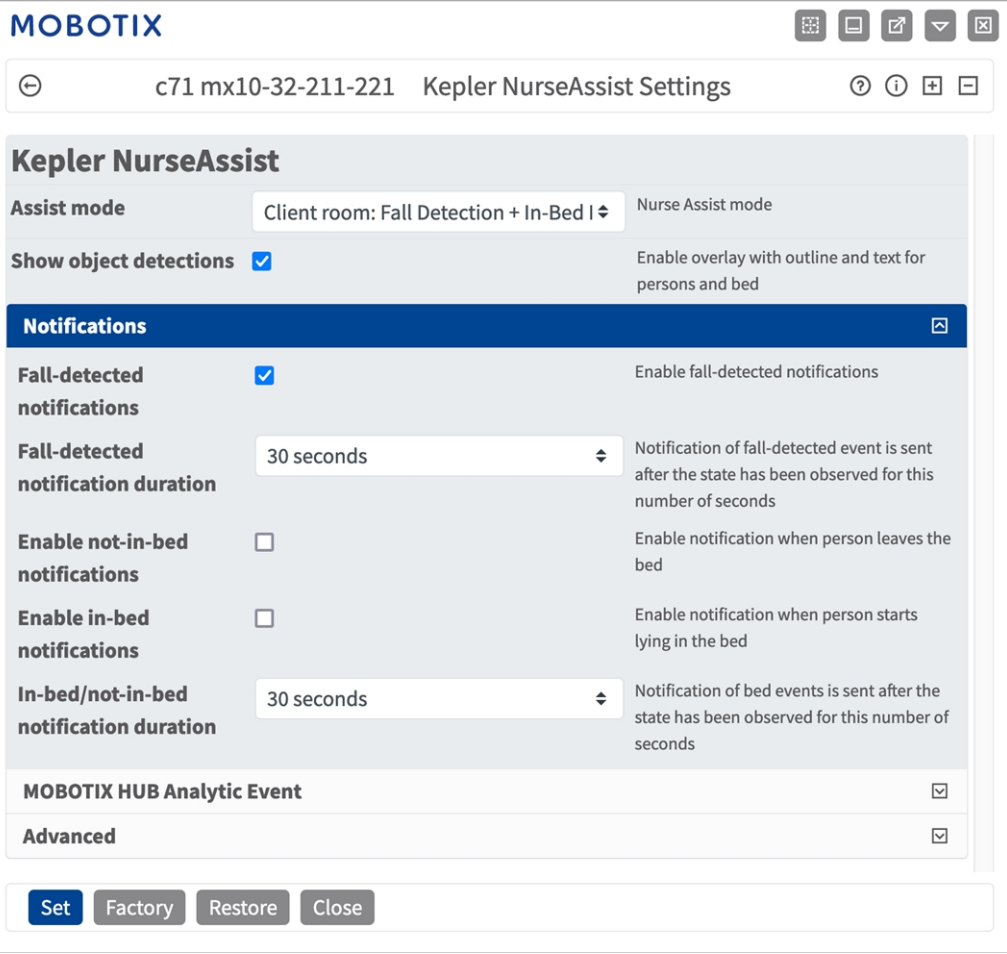

**Assist mode:** Select a detection mode.

**Client room: Fall Detection + In Bed Monitoring:** Select this option if you want the app to send a trigger when people in hospital rooms fall down or behave unusually in bed.

**Hallways/common areas: Fall Detection:** Select this option if you want the app to send a trigger when people fall down in hallways or common areas.

<span id="page-16-0"></span>**Show object detections:**Check to display outlines and text in the live image.

# **Notification Configuration for Mode "Hallways/common areas"**

If the mode "Hallways/common areas: Fall Detection" is selected the app analyzes the video image for people falling down in hallways or common areas.

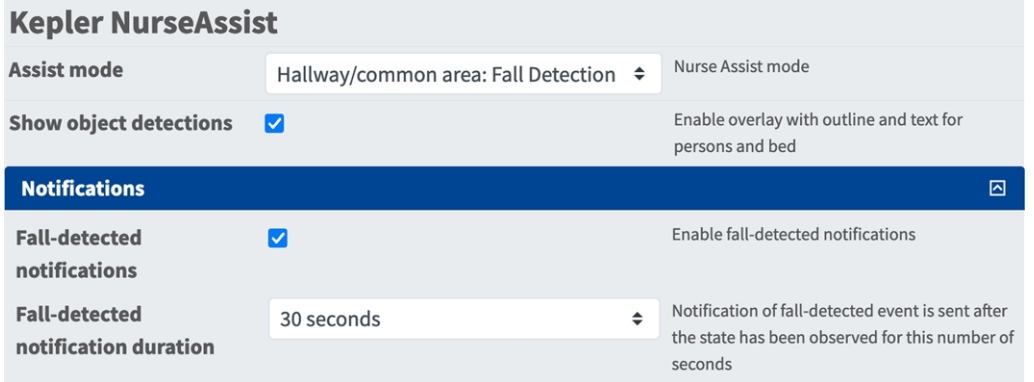

**Fall detected notifications:** Check this option if the app should send a notification if a falling person is detected.

**Fall detected notification duration:** Set the duration for which a person must be observed as having fallen down before the app sends a notification.

**Situation normal notifications:** Check this option if you want the app to send a message when a person is detected as standing up again (normal).

# <span id="page-17-0"></span> **Notification Configuration for Mode "Client room"**

If the mode "Client room: Fall Detection + In Bed Monitoring" is selected the app analyzes the video image for people falling down in hospital/client rooms or behaving unusually in bed.

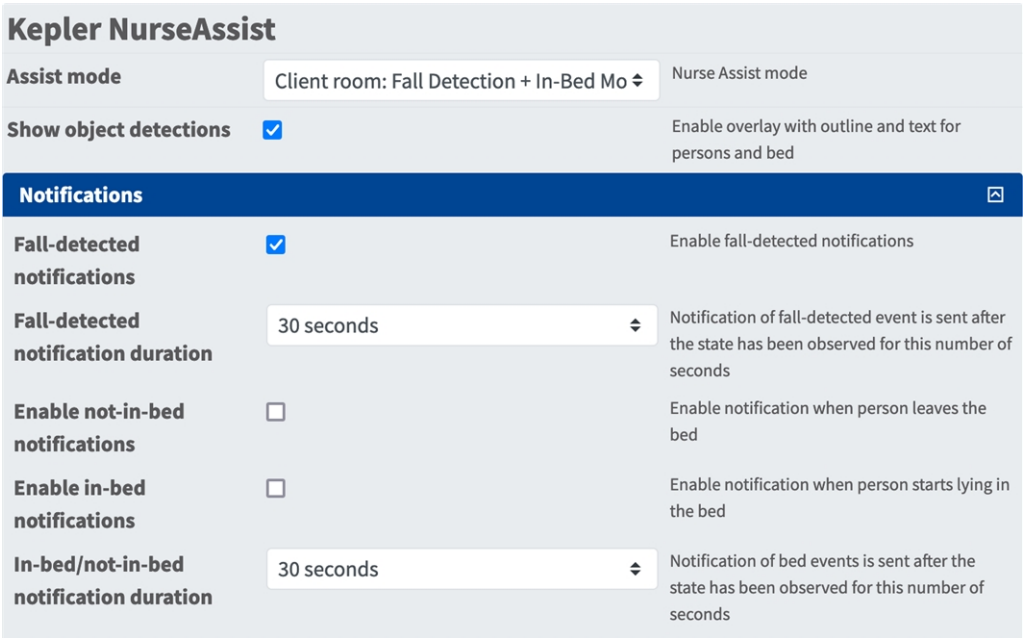

**Fall detected notifications:** Check this option if the app should send a notification if a falling person is detected.

**Fall detected notification duration:** Set the duration for which a person must be observed as having fallen down before the app sends a notification.

**Enable not-in-bed-notifications:** Check this option to enable a notification when a person leaves the bed. **Out-of-bed notification duration:** Set the duration for which a person must be observed as out of bed before the app sends a notification.

**Enable in-bed notifications:** Check this option to enable a notification when a person starts laying in bed.

### <span id="page-18-0"></span>**MOBOTIX HUB Analytic Event**

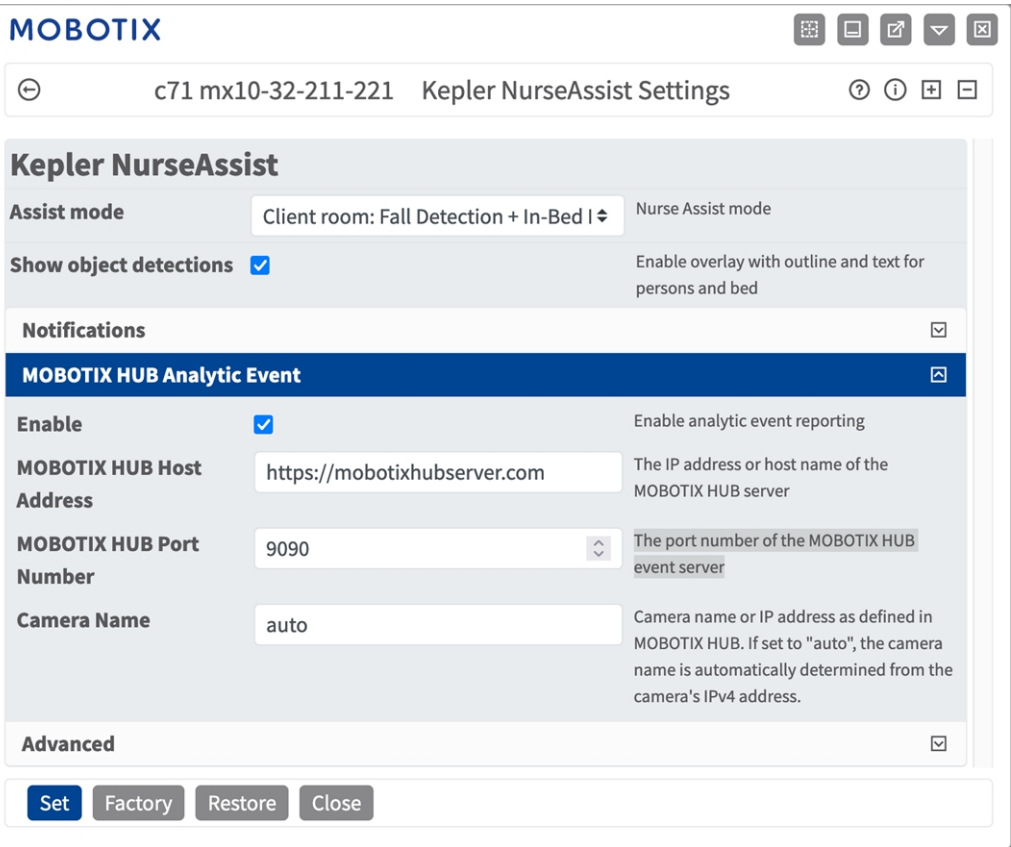

**MOBOTIX HUB Analytic Event**: With the Analytics Events feature it is possible to send MAD (Milestone Alert Data) formatted alerts to the MOBOTIX HUB event server over TCP/IP.

**Enable:** Check to enable and configure MOBOTIX HUB Analytic Event reporting.

**MOBOTIX HUB Host Adress:** Enter the corresponding MOBOTIX HUB Server URL (e.g. http:// mobotixhubserver.com).

MOBOTIX HUB Port Number: Enter the port number of the MOBOTIX HUB event server.

**Camera name:** Enter the camera name or IP address of this camera as defined in MOBOTIX HUB. If set to "auto", the camera name is automatically determined from the camera's IPv4 address.

### <span id="page-18-1"></span>**Advanced**

You can set Ignore Areas. If left blank the entire image will be used for detections.

**NOTE!** It is strongly recommended to monitor only one bed with one camera. Beds and objects that are not to be monitored must be excluded by Ignore Areas. Objects are only ignored if the object detection box is completely inside the ignore area.

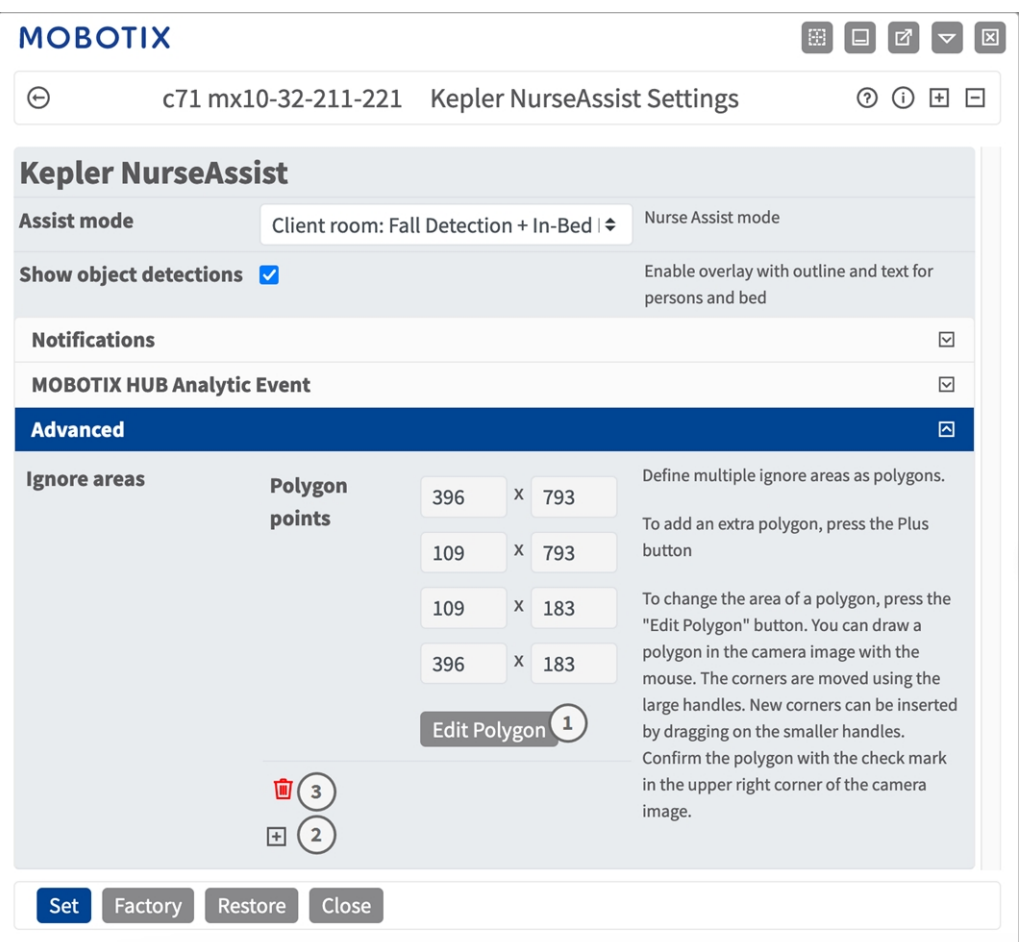

#### **Ignore Areas**

**Polygon Points:** The corner points of the Ignore Area.

**Edit Polygon:** Click **Edit Polygon**① to draw the Ignore Area in the Live View (see [Drawing a Polygon](../../../../../../../Content/CameraApps/drawing_detection_area_polygon.htm)  [Area in the Live View\)](../../../../../../../Content/CameraApps/drawing_detection_area_polygon.htm).

**Add an Ignore Area:** Click the **plus** icon② .

<span id="page-19-0"></span>**Delete an Area:** Click the **bin** icon③ .

# **Storing the Configuration**

To store the configuration you have the following options:

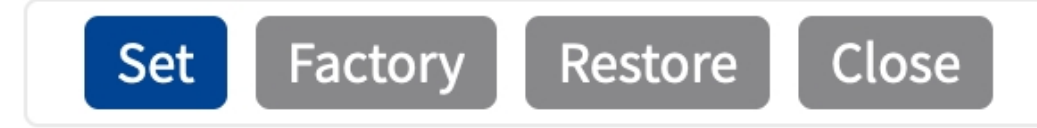

- Click **Set** to activate your settings and to save them until the next reboot of the camera.
- Click **Factory** to load the factory defaults for this dialog (this button may not be present in all dialogs).
- Click Restore to undo your most recent changes that have not been stored in the camera permanently.
- Click **Close** to close the dialog. While closing the dialog, the system checks the entire configuration for changes. If changes are detected, you will be asked if you would like to store the entire configuration permanently.

After successfully saving the configuration, the event and meta data are automatically sent to the camera in case of an event.

# <span id="page-21-0"></span>**User Actions**

The Kepler NurseAssist App is completely pre-configured on the Camera. By default, the following buttons are provided in the user interface:

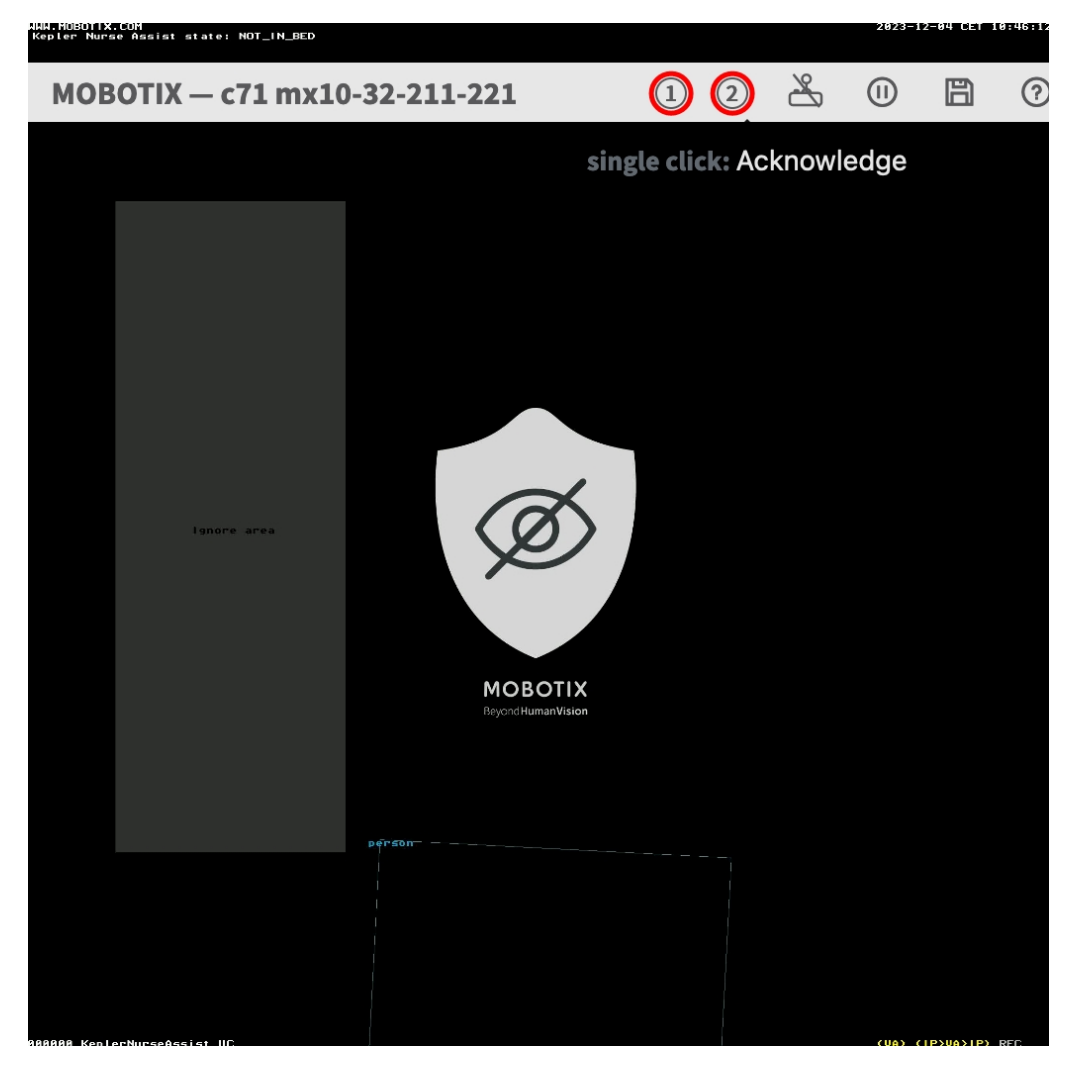

- Trigger Alarm<sup>①</sup> : Click this button to trigger the alarm manually. If the NurseAssist\_PrivacyWorkflow (see [Action handling - Configuring Action Groups, p. 26\)](#page-25-0) is activated the live image will become unmasked for 120 seconds or until acknowledged.
- **Acknowledge Alarm② :** Click this button to acknowledge the alarm. If the NurseAssist\_PrivacyWorkflow (see [Action handling - Configuring Action Groups, p. 26\)](#page-25-0) is activated the live image will become masked.

# <span id="page-22-0"></span>**MxMessageSystem**

# <span id="page-22-1"></span>**What is MxMessageSystem?**

MxMessageSystem is a communication system based on name oriented messages. This means that a message must have a unique name with a maximum length of 32 bytes.

Each participant can send and receive messages. MOBOTIX cameras can also forward messages within the local network. This way, MxMessages can be distributed over the entire local network (see Message Area: Global).

For example, a MOBOTIX 7 series camera can exchange a MxMessage generated by a camera app with an Mx6 camera that does not support certified MOBOTIX apps.

### <span id="page-22-2"></span>**Facts about MxMessages**

- 128-bit encryption ensures privacy and security of message content.
- MxMessages can be distributed from any camera of the Mx6 and 7 series.
- $\blacksquare$  The message range can be defined individually for each MxMessage.
	- **Local:** Camera expects a MxMessage within its own camera system (e.g. through a Certified App).
	- **Global:** the camera expects a MxMessage that is distributed in the local network by another MxMessage device (e.g. another camera of the 7 series equipped with a certified MOBOTIX app).
- $\blacksquare$  Actions that the recipients are to perform are configured individually for each participant of the MxMessageSystem.

# <span id="page-23-0"></span>**MxMessageSystem: Processing the generated app event**

# <span id="page-23-1"></span>**Checking generated app events**

The Kepler NurseAssist App is completely pre-configured on the camera. By default, the following app-specific message events are available:

- KeplerNurseAssist
- Fall\_Detected
- Not\_In\_Bed
- In Bed
- Situation\_Normal

**NOTE!** After successfully activating the app (see [Activation of the Certified App Interface, p. 12\)](#page-11-0), generic message events for the Kepler NurseAssist App are available.

1. Go to **Setup-Menu / Event Control / Event Overview**. In section **Message Events** the generated message events are listed  $\odot$  .

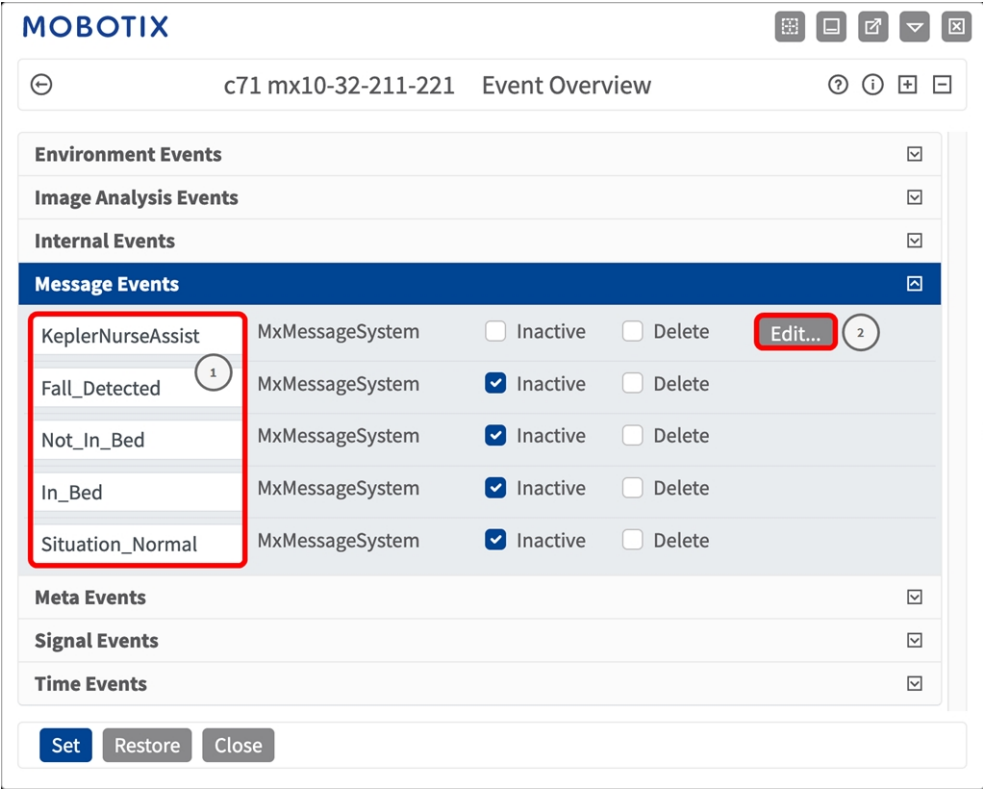

2. Click **Edit**② to display a selection of all configured message events.

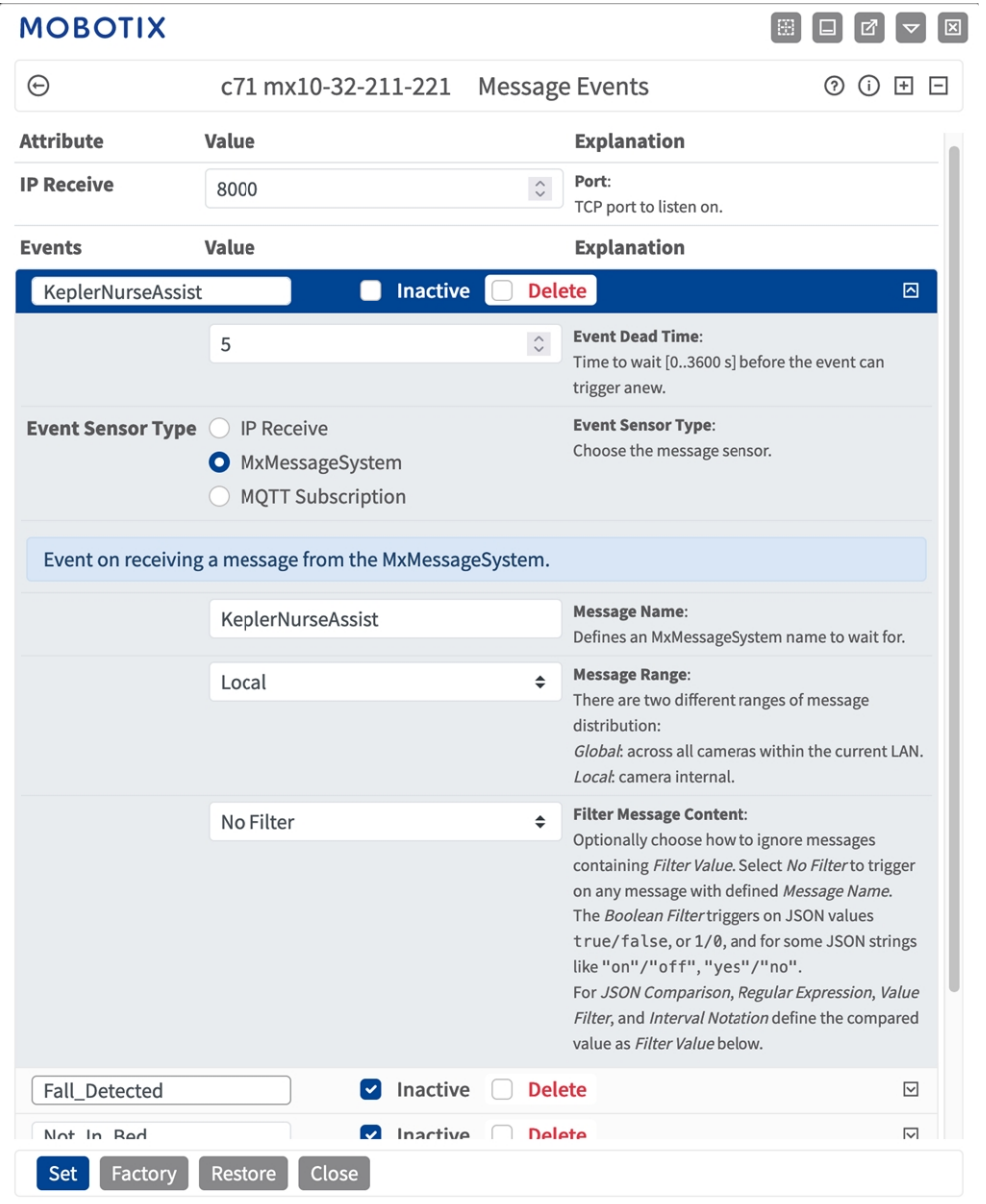

# <span id="page-25-0"></span>**Action handling - Configuring Action Groups**

The Kepler NurseAssist App is completely pre-configured on the Camera. By default, the following app-specificAction Groups are available:

**NurseAssist\_VisualAlarm:** This Action Group is armed by default.

**NurseAssist\_PrivacyWorkflow:** This Action Group is not armed by default. When enabled the camera image is masked by default. In case of a relevant NurseAssist event or User Click it will be unmasked for 120 seconds or until acknowledged by a user (see [User Actions, p. 22](#page-21-0)).

**CAUTION!** To use events, trigger Action Groups or record images the general arming of the camera must be enabled (http(s)/<camera IP address>/control/settings)

An Action Group defines which action(s) is (are) triggered by the Kepler NurseAssist App events. If it is required to create further Action groups, follow these steps:

1. In the camera web interface, open: **Setup Menu / Event Control / Action Group Overview** (http (s)://<camera IP address>/control/actions).

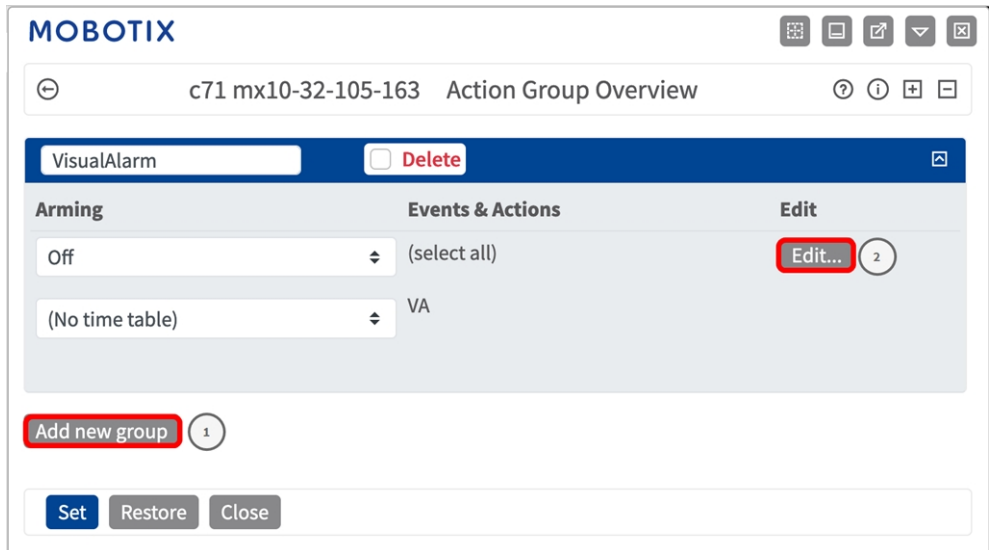

2. Click **Add new group**① .

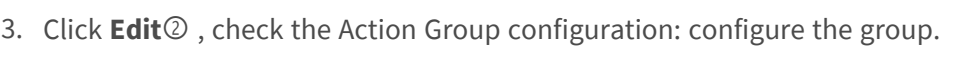

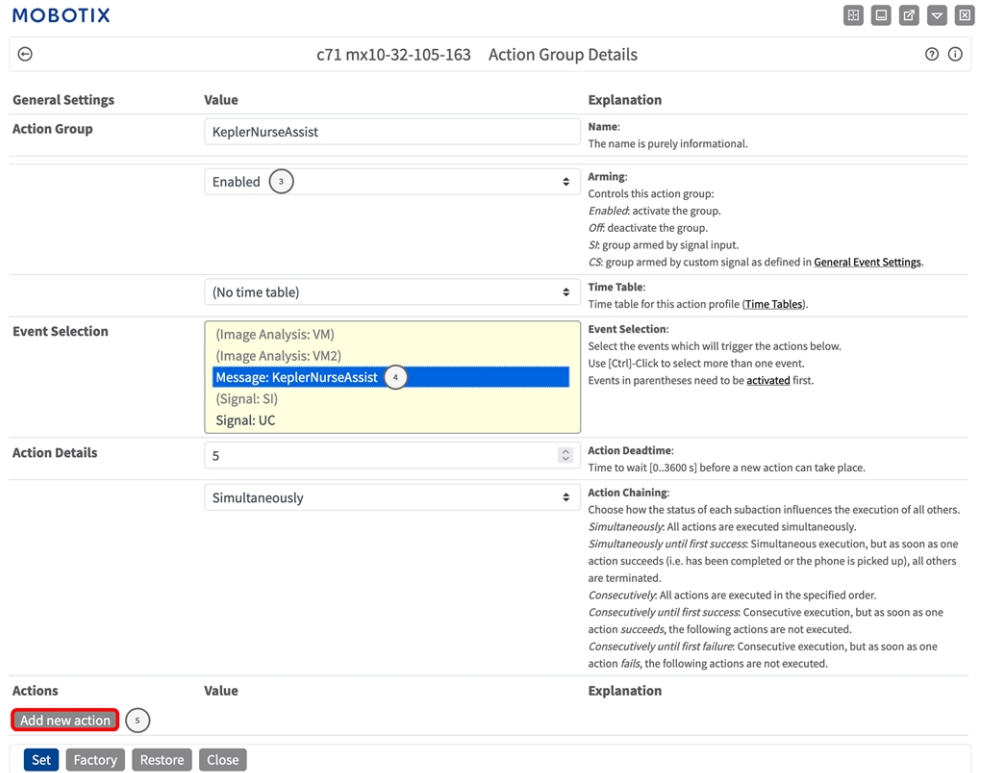

- 4. Enable **Arming**③ of the Action Group.
- 5. Select your message event in the **Event selection** list④ . To select multiple events, hold the shift key.
- 6. Click **Add new Action**⑤ .

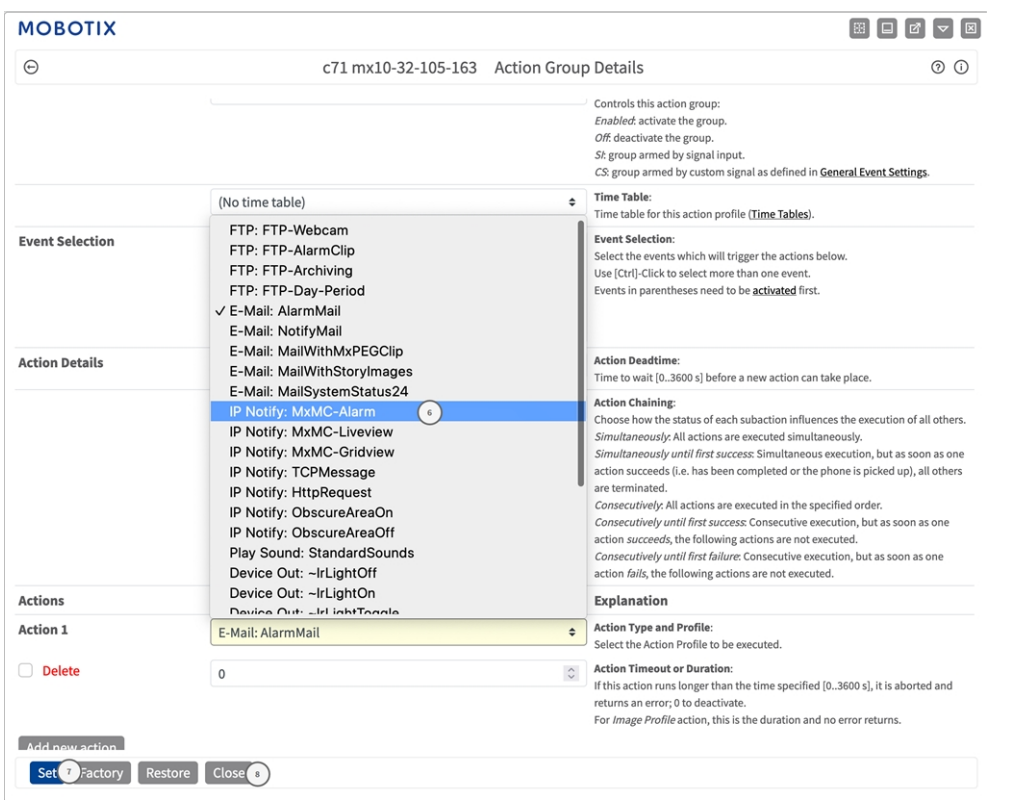

7. Select a proper action from list **Action**⑥ .

**NOTE!** If the required action profile is not yet available, you can create a new profile in the Admin Menu sections "MxMessageSystem", "Transfer Profiles" and "Audio and VoIP Telephony". If necessary, you can add further actions by clicking the button again. In this case, please make sure that the "action chaining" is configured correctly (e.g. at the same time).

- 8. Click **Set**<sup>®</sup> at the end of the dialog box to confirm the settings.
- <span id="page-28-0"></span>9. Click on **Close**<sup>®</sup> to save your settings permanently.

# **Action settings - Configuration of the camera recordings**

1. In the camera web interface, open: **Setup Menu / Event Control / Recording** (http(s)/<camera IP address>/control/recording).

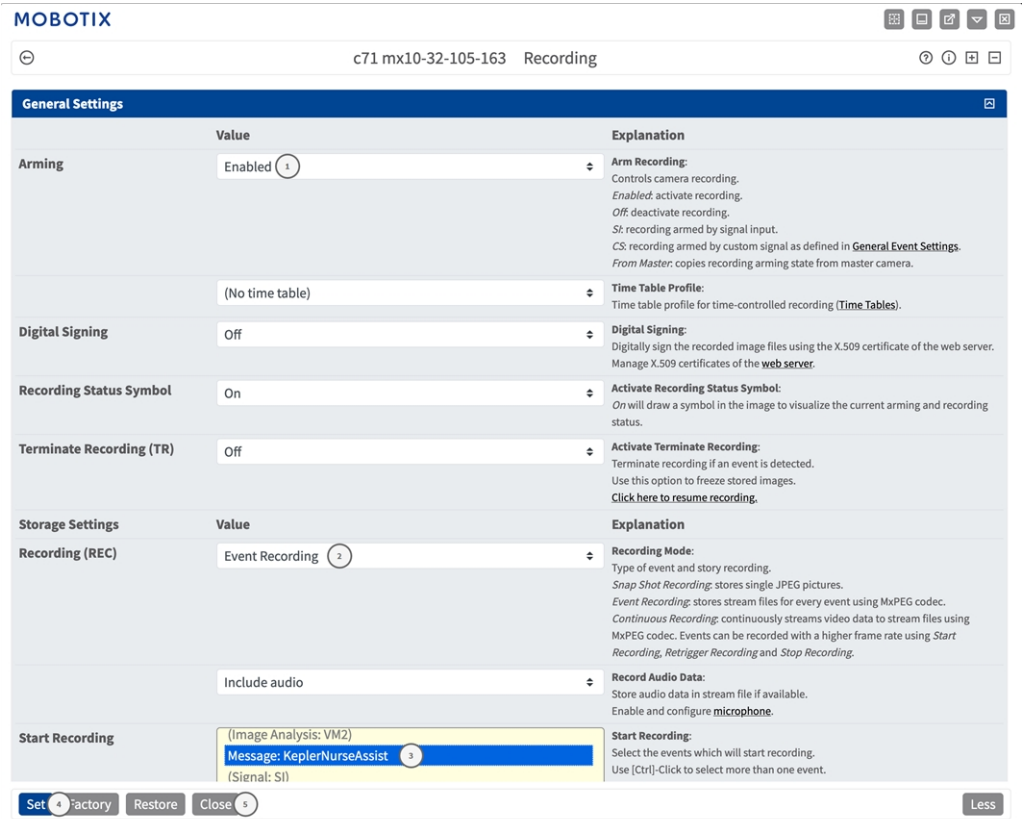

- 2. Activate **Arm Recording**① .
- 3. Under **Storage Settings** / **Recording (REC)** select a **Recording mode**② . The following modes are available:
	- Snap Shot Recording
	- Event Recording
	- Continuous Recording
- 4. In list **Start recording**③ select the message event just created.
- 5. Click on the **Set**④ button at the end of the dialog box to confirm the settings.
- 6. Click on **Close**⑤ to save your settings permanently.

**NOTE!** Alternatively, you can save your settings in the Admin menu under Configuration / Save current configuration to permanent memory.

# <span id="page-30-0"></span>**MxMessageSystem: Processing the meta data transmitted by apps**

# <span id="page-30-1"></span>**Meta data transferred within the MxMessageSystem**

For each event, the app also transfers meta data to the camera. This data is sent in the form of a JSON schema within a MxMessage.

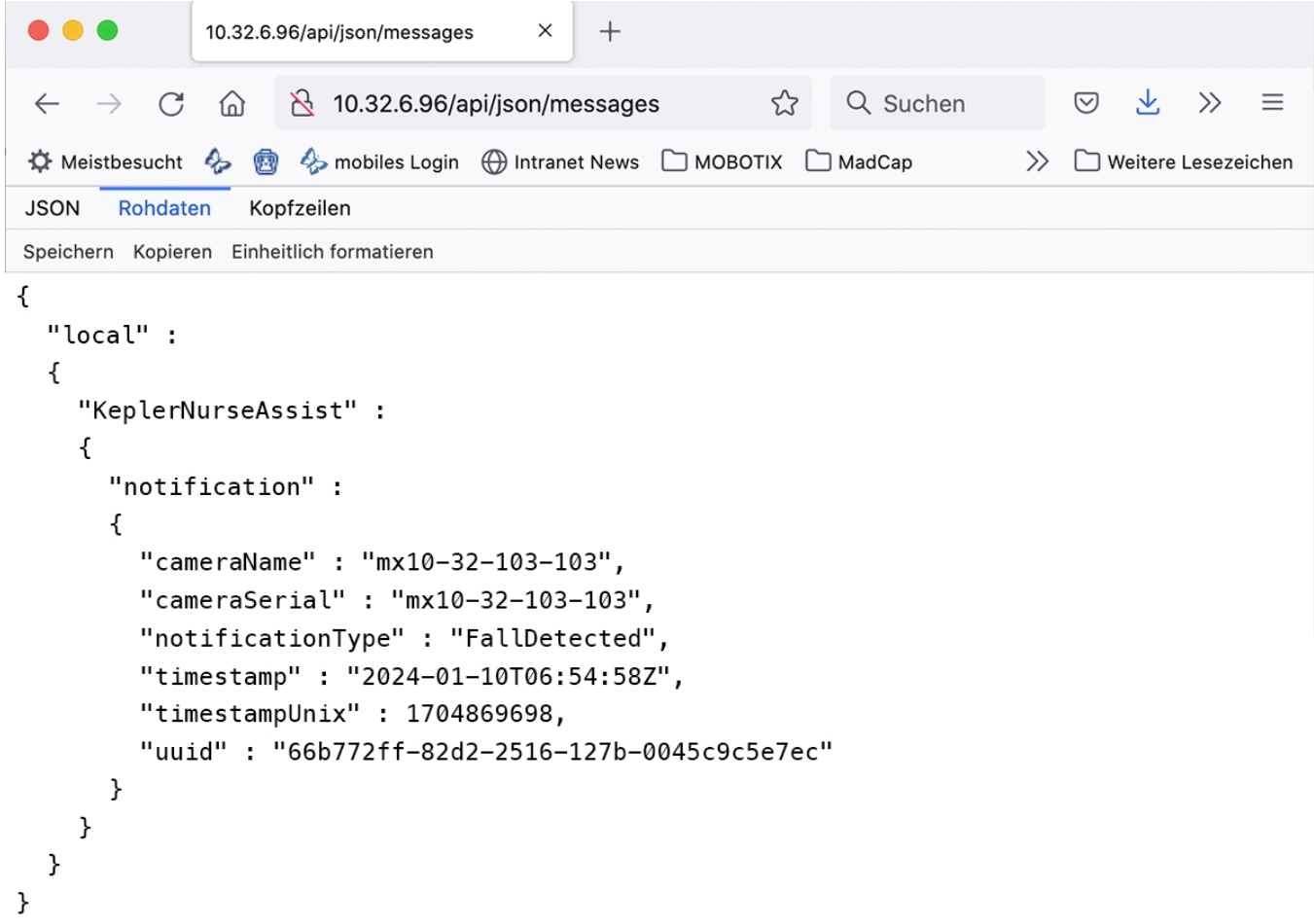

**NOTE!** To view the meta data structure of the last App event, enter the following URL in the address bar of your browser: http(s)://IPAddresseOfYourCamera/api/json/messages

### <span id="page-31-0"></span>**Creating a Custom Message Event**

1. Go to **Setup-Menu / Event Control / Event Overview**. In section **Message Events** the automatically generated message event profile is named after the application  $\mathbb O$  (e. g. MxActivitySensor).

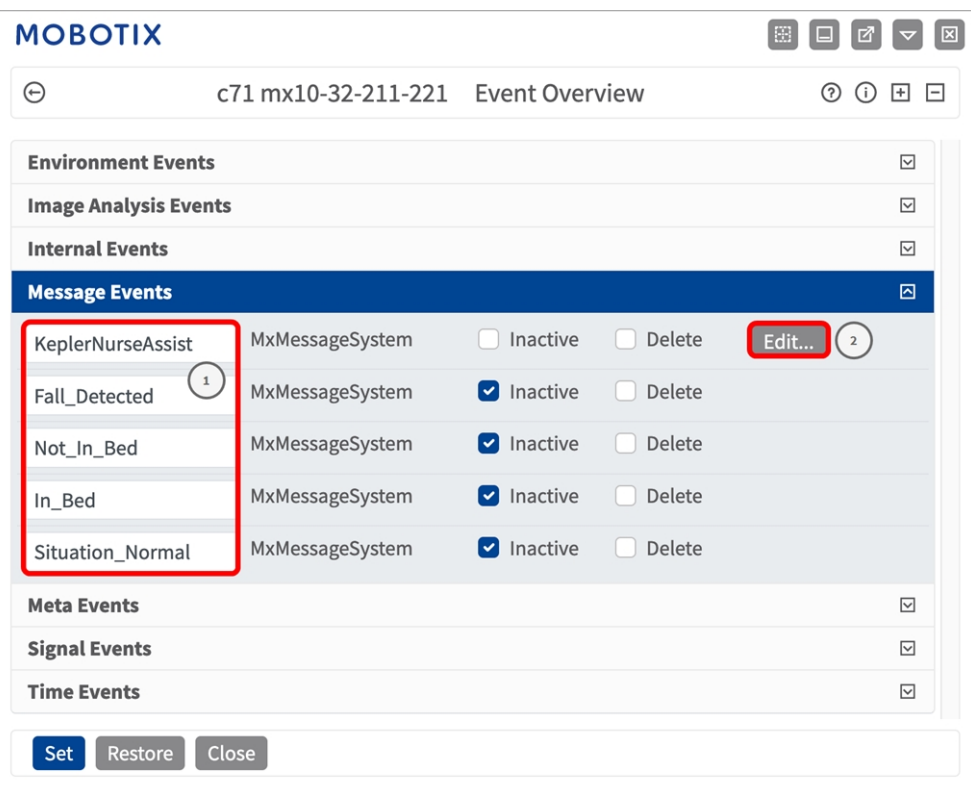

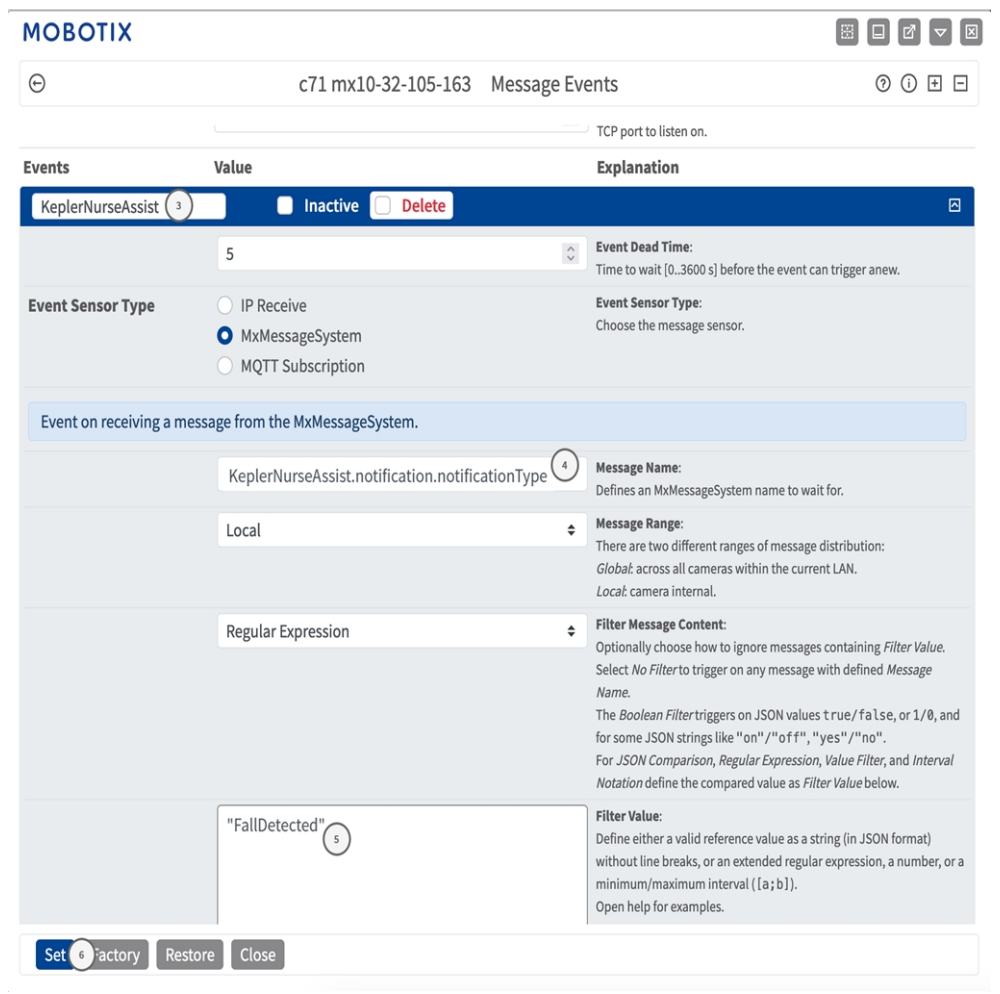

2. Click **Edit**② to display and configure the event properties in detail.

3. Click on the event (e. g. KeplerNurseAssist)③ to open the event settings.

- 4. Configure the parameters of the event profile as follows:
	- Message Name: Enter the "Message Name"<sup>①</sup> according to the event documentation of the corresponding app (see[Examples for message names and filter values of the Kepler NurseAssist App, p.](#page-33-0)  [34](#page-33-0))
	- Message Range:
		- Local: Default settings for the Kepler NurseAssist App
		- Global: (MxMessage is forwarded from another MOBOTIX camera in the local network.
	- <sup>n</sup> **Filter Message Content:**
		- **n No Filter:** Trigger on any message according to the defined **Message Name**.
		- **JSON Comparison:** Select if filter values are to be defined in JSON format.
		- **Regular Expression:** Select if filter values are to be defined as regular expression.
	- **Filter Value:**  SeeExamples for message names and filter values of the Kepler NurseAssist App, p. [34](#page-33-0).

**CAUTION!** "Filter Value" is used to differentiate the MxMessages of an app / bundle. Use this entry to benefit from individual event types of the apps (if available).

Choose "No Filter" if you want to use all incoming MxMessages as generic event of the related app.

<span id="page-33-0"></span>2. Click on **Set**⑥ at the end of the dialog box to confirm the settings.

# **Examples for message names and filter values of the Kepler NurseAssist App**

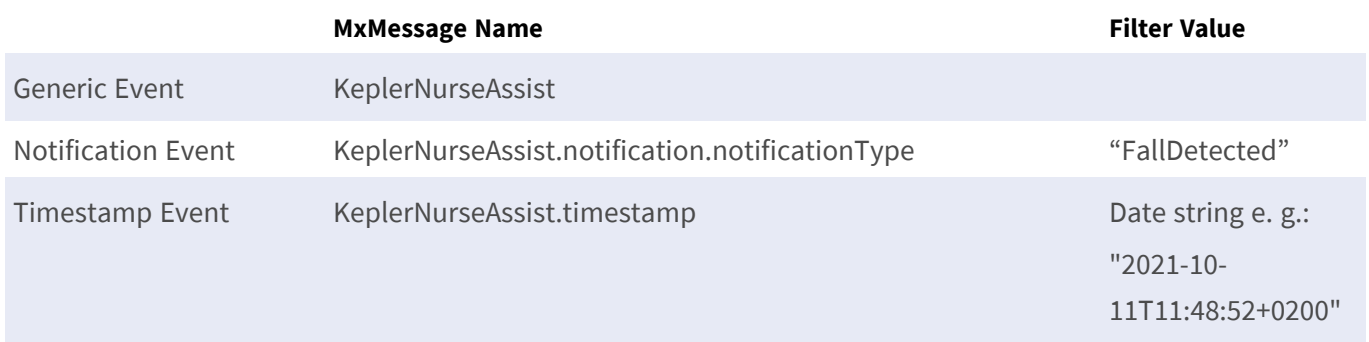

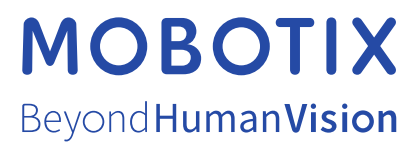

EN\_01/24

MOBOTIX AG • Kaiserstrasse • D-67722 Langmeil • Tel.: +49 6302 9816-103 • sales@mobotix.com • www.mobotix.com MOBOTIX is a trademark of MOBOTIX AG registered in the European Union, the U.S.A., and in other countries. Subject to change without notice. MOBOTIX do not assume any liability for technical or editorial errors or omissions contained herein. All rights reserved. © MOBOTIX AG 2019